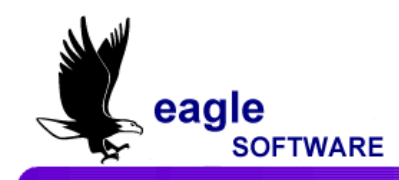

# **Import Attendance Data April 2, 2012**

The **Import Attendance Data** form is utilized to import text files containing student attendance from an outside third party vendor into Aeries. The data will be imported directly into the Attendance table (ATT). All records imported will be logged in the Attendance Log table (ATL). A report can also be generated listing the attendance changes.

For example, you can load an excel file or comma delimited file containing attendance codes into your database that will be loaded into a temporary table. This data can then be imported into the **ATT** table.

٦

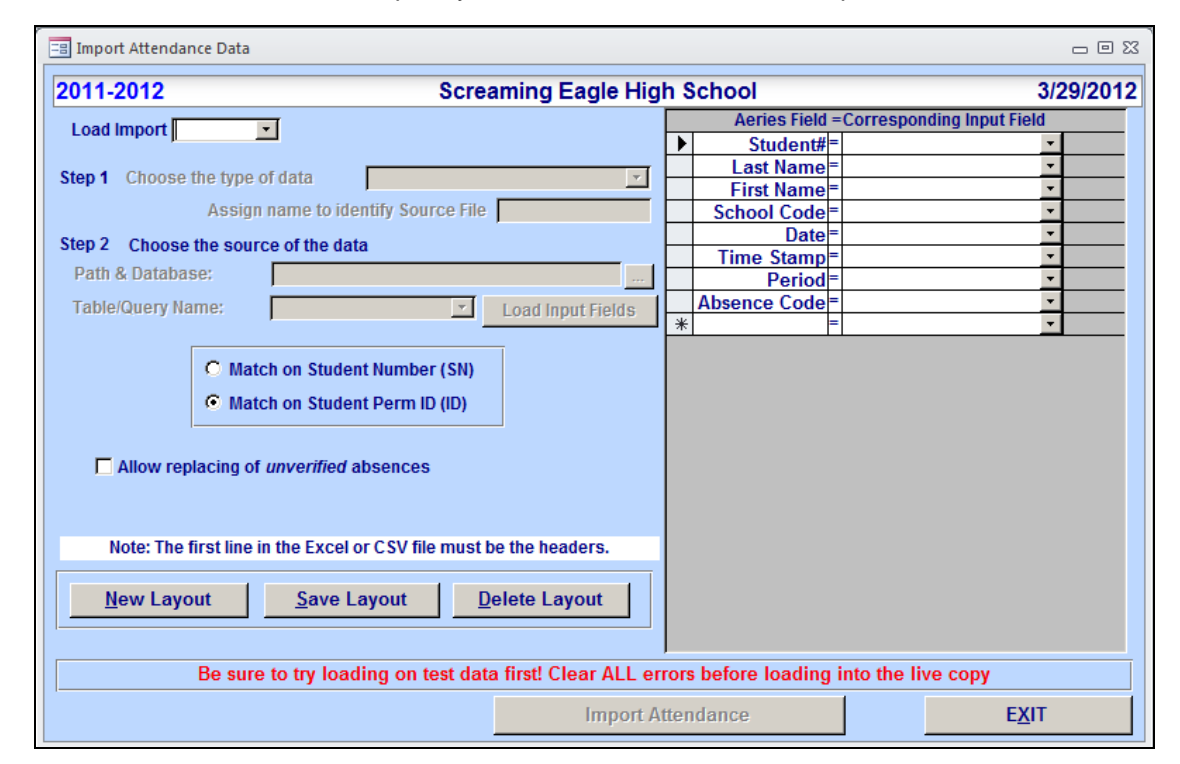

This program will allow you to import data into the **ATT** table from:

- Temporary tables within the current database
- Tables from an external database
- Excel (.xls) files
- Comma Delimited files (.csv).

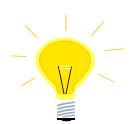

**NOTE: It is highly suggested that you create a backup of your database prior to importing ANY data into the ATT table.**

When importing data from **XLS** and **CSV** files:

- User must provide a name to identify the temporary table created in Aeries. If the table already exists, it will warn the user, but has the option to overwrite the table.
- You must specify a table name without spaces or special characters.
- These files must have a header in order to be imported correctly.
- These files are imported and the user has the ability to modify them if necessary.
- Users who are running Office 2007 **CANNOT** use .**xlsx** files as source files. They must be opened and saved in the .**xls** format.

#### **REQUIRED FIELDS**

The following are required fields that must be provided before importing into the **ATT** table.

- Student Number (**SN**) OR Permanent ID Number (**ID**)
- School Code
- Date
- Period
- Absence Code

Optional fields are:

- Last Name
- First Name
- Time Stamp

#### **IMPORT OPTIONS**

- **Match on Student Number (SN)/Match on Student Perm ID (ID)**
- **Allow replacing on** *unverified* **absences**

# **IMPORT AN EXCEL OR COMMA DELIMITED FILE**

To start the import process for a new layout you *must* click the mouse on the **New Layout** button at the bottom of the form unless you will be selecting a layout previously saved from the **Load Import** drop down. The entry fields will remain locked until one of these options has been selected.

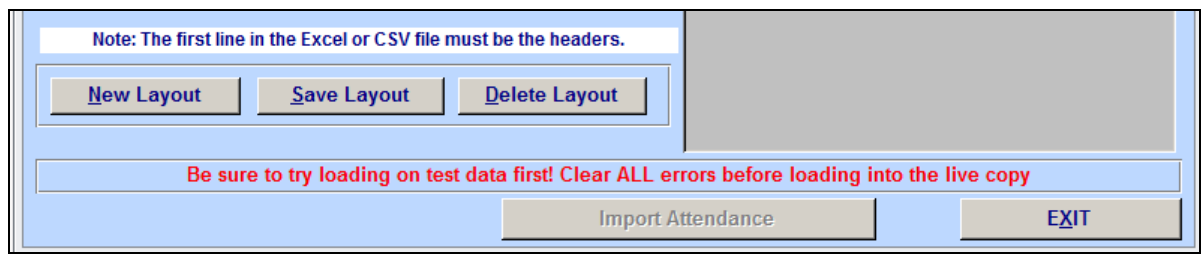

The following message will display. Click the mouse on Yes to continue.

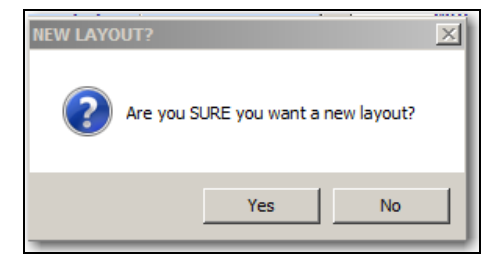

**STEP 1** – Click the mouse on the drop down and select either the **Excel File (.xls)** or the **Comma Delimited file (.csv)** to be loaded.

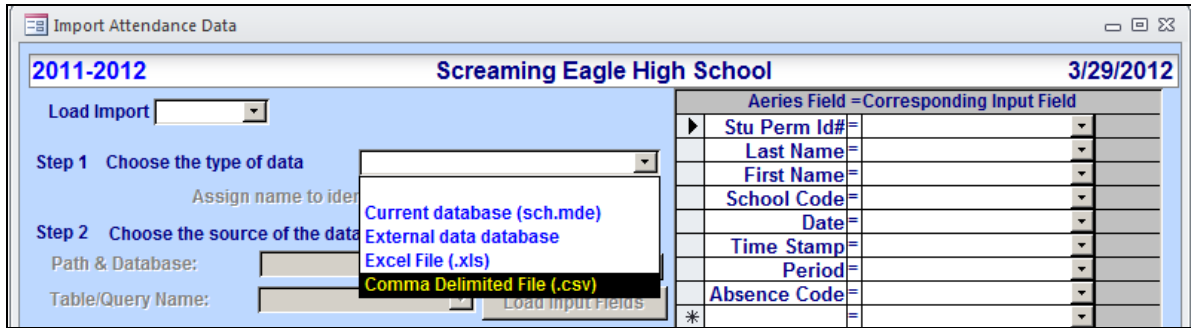

Enter a **Temporary Table** name that will automatically be created to load the file into, for example, **ImpATT**. You must specify a table name without spaces or special characters.

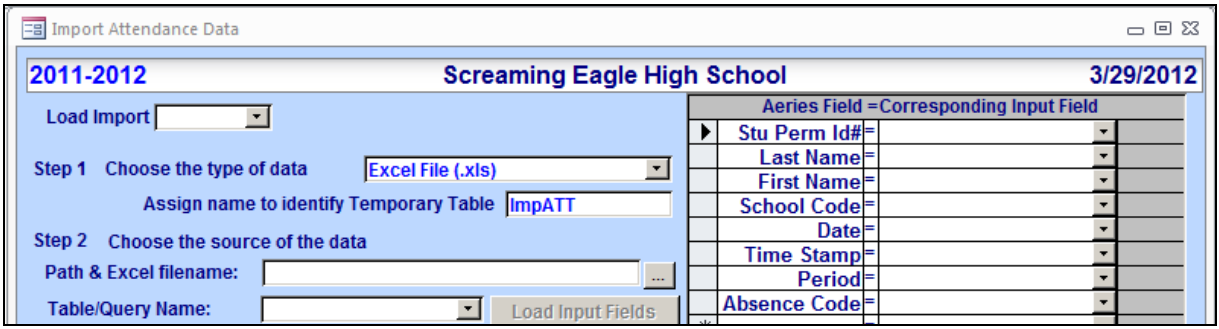

**STEP 2 -** To select the external data click the mouse on the browse button for the **Path & CSV or Excel filename**. Click the mouse on the **Table/Query Name** drop down to locate and select the target table entered in **Step 1**. Click the mouse on the **Load Input Fields**. A message will display when complete.

On the right hand side of the form select the fields that will be loaded into **ATT** from the Temporary Table. Click the mouse on the drop down and the field names in the temporary table will display.

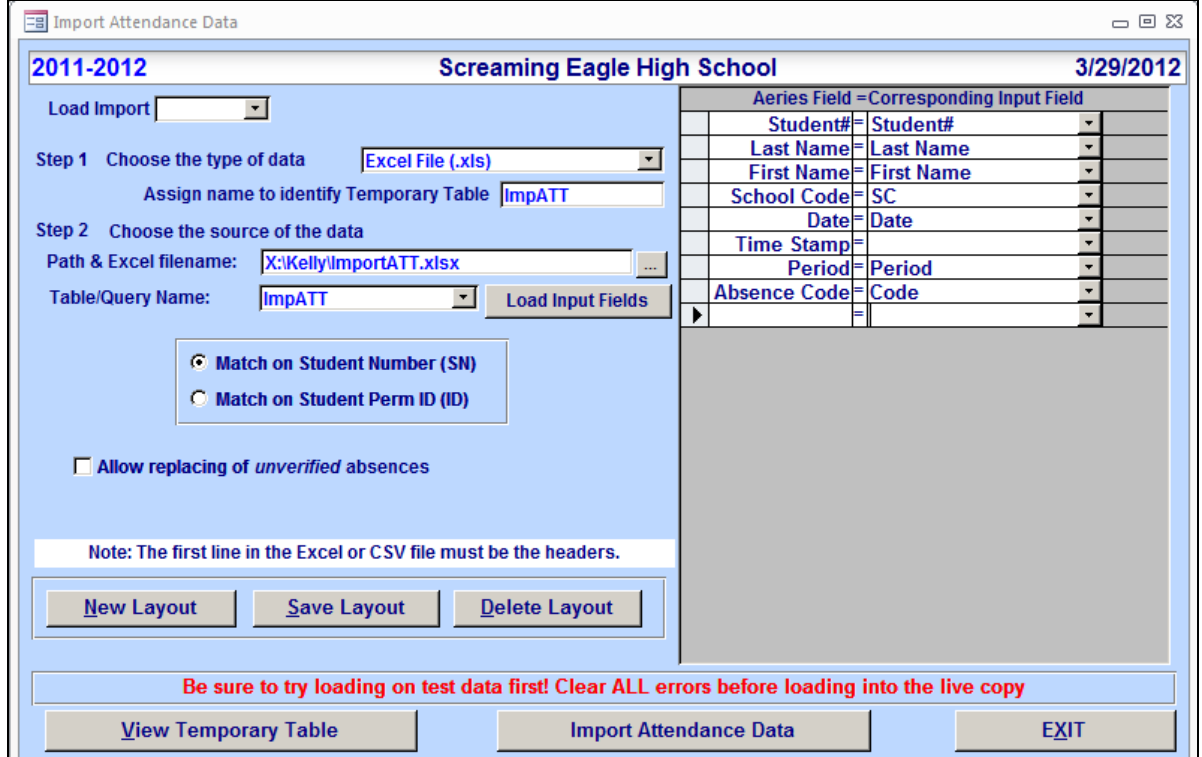

**Import Attendance** Page 3

After the import information has been entered in **Step 1 - Step 2** and the **Load Input Fields** button has been generated the data is loaded into the temporary table. This data can be viewed by clicking the mouse on the **View Temporary Table** button. The data can be displayed and updated from the temporary table prior to importing the data into the **ATT** table

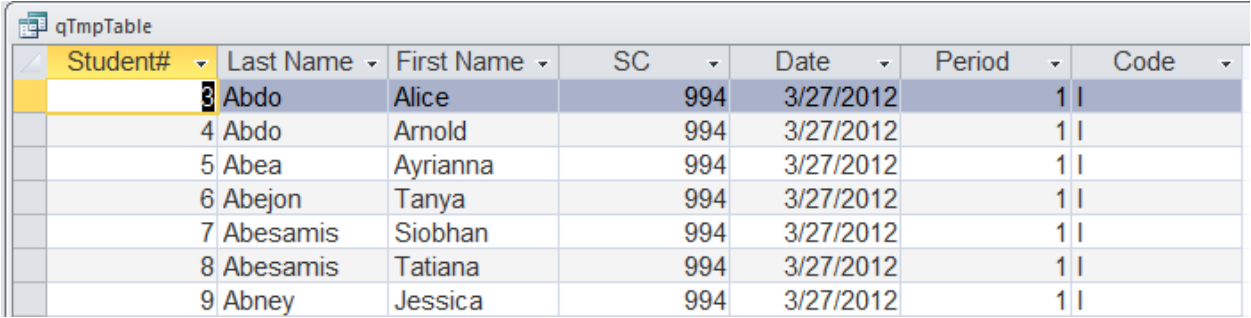

# **IMPORT ATTENDANCE DATA**

Once you are satisfied that the input table information is complete and correct, you are ready to import this information into your **ATT** table. Click the mouse on the **Import Attendance Data** button.

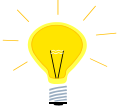

#### **NOTE: It is highly suggested that you create a backup of your database prior to importing ANY data into the ATT table.**

When all attendance codes have been imported, a message will display indicating how many records were processed and how many student attendance records were updated.

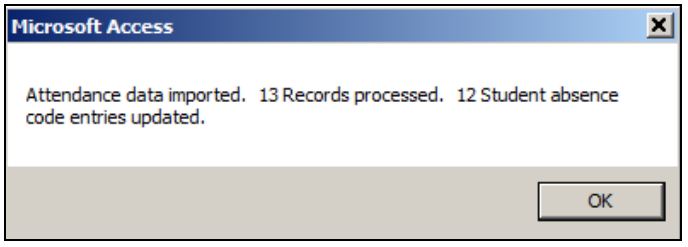

If records were bypassed, a message will display allowing you to view the bypassed records.

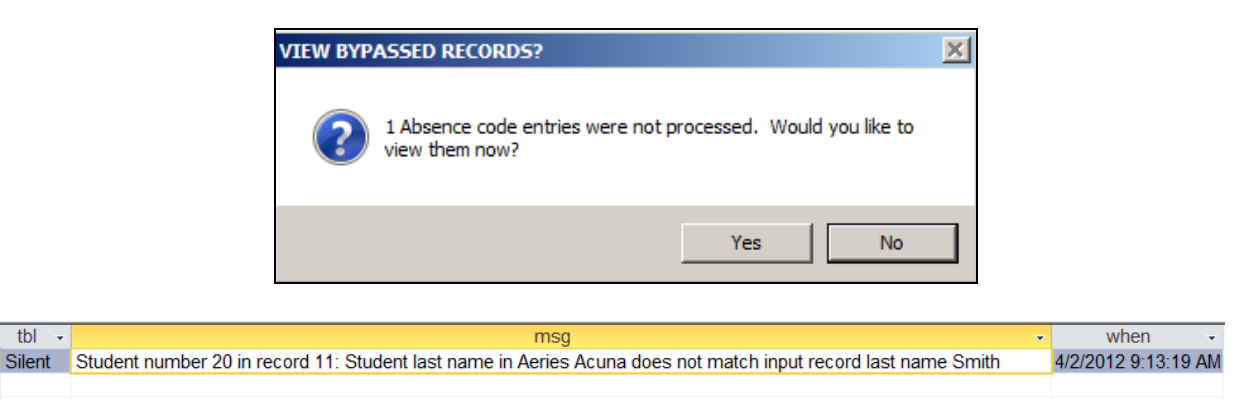

 $tbl -$ 

After the records are imported the following message will display to view a report.

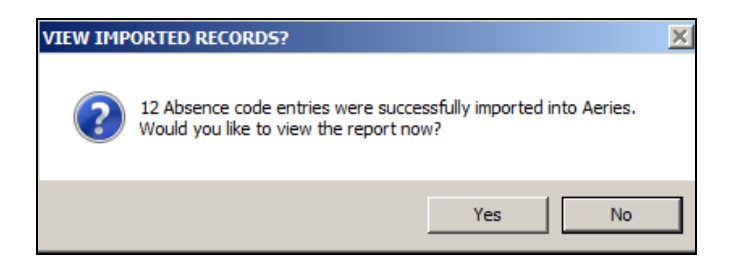

Below is an example of the report.

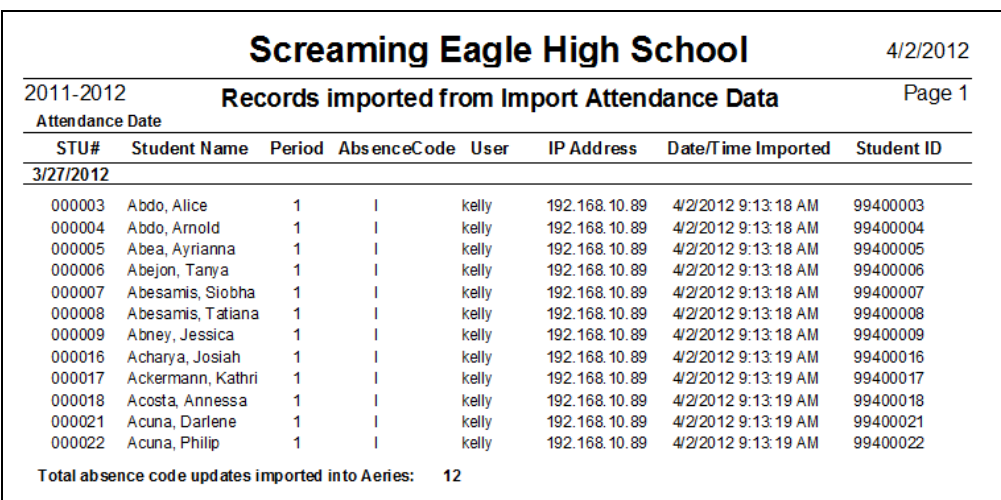

# **SAVING FILE LAYOUTS**

Any Import Attendance layout can be created and saved from the **Import Attendance** form. The **New Layout** button will allow you to start over to create a new layout. The **Save Layout** button will allow you to save the current layout created and the **Delete Layout** button will allow you to delete an old layout.

To save a layout, go through **Step 1** and **Step 2** and set up the layout by selecting fields. After both steps have been performed and the fields have been selected, click the mouse on the **Save Layout** button.

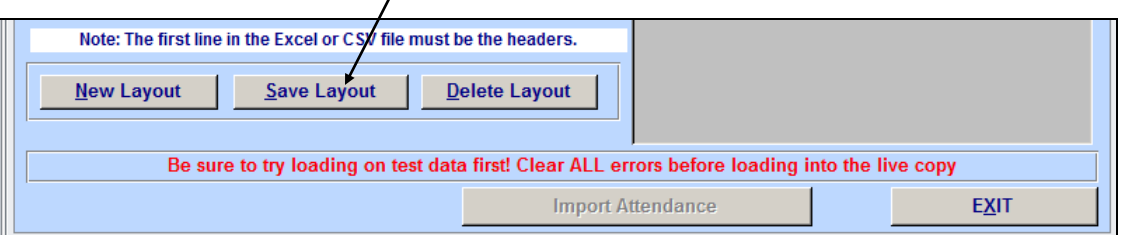

The following entry box will display. Enter an 8-character **Code** and click the mouse on the **OK** button.

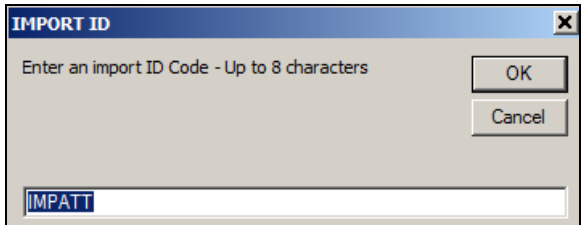

The following entry box will display. Enter a descriptive **Title** and click the mouse on the **OK** button.

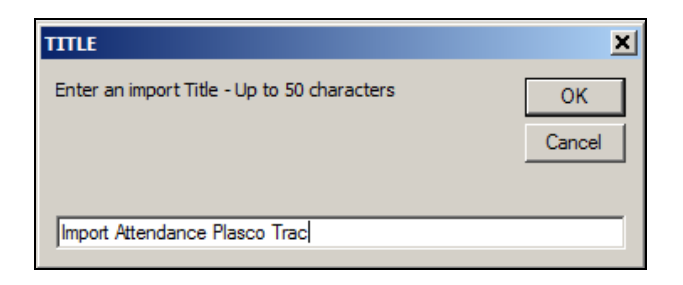

After a layout has been saved it can be selected by clicking the mouse on the **Load Import** drop down.

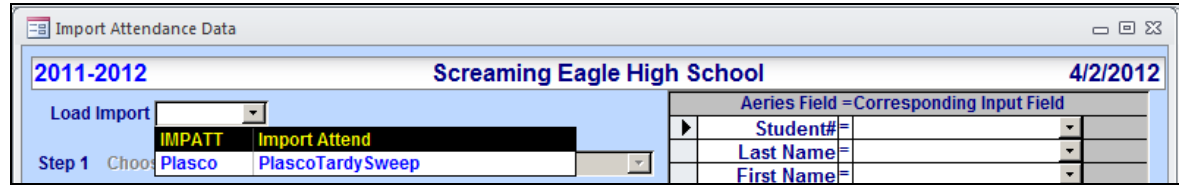

A message will display indicating that the Input Fields were loaded. Click the mouse on the **OK** button.

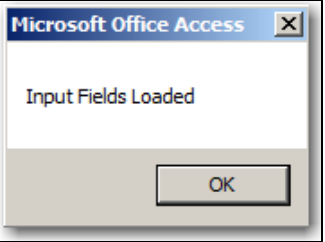

The form will display the layout saved.

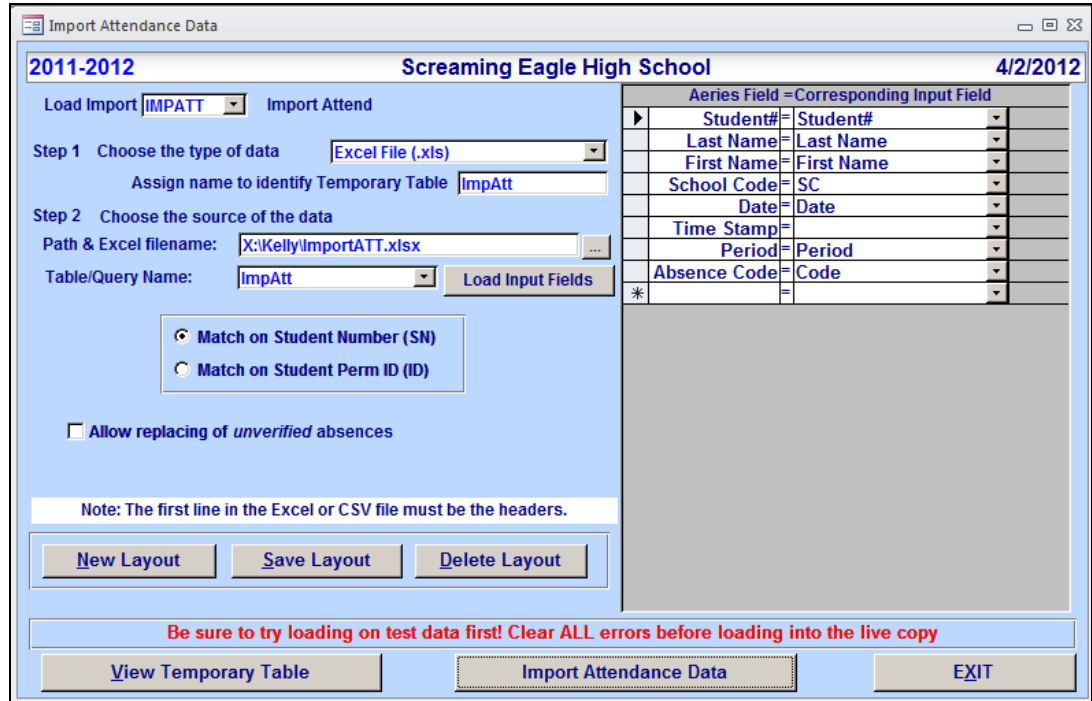